- Activez le module **Achats**.

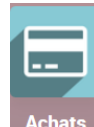

# 1. CREER UN DEVIS (DEMANDE DE PRIX)

- Cliquez sur le menu **Commandes** puis **Demande de prix** ou cliquez directement sur le bouton **CREER**.

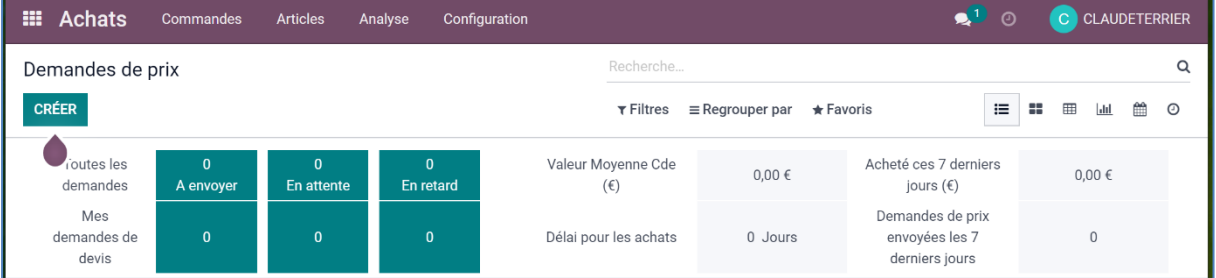

- Cliquez sur le bouton **CREER**.

- Sélectionnez le fournisseur en utilisant le bouton déroulant.

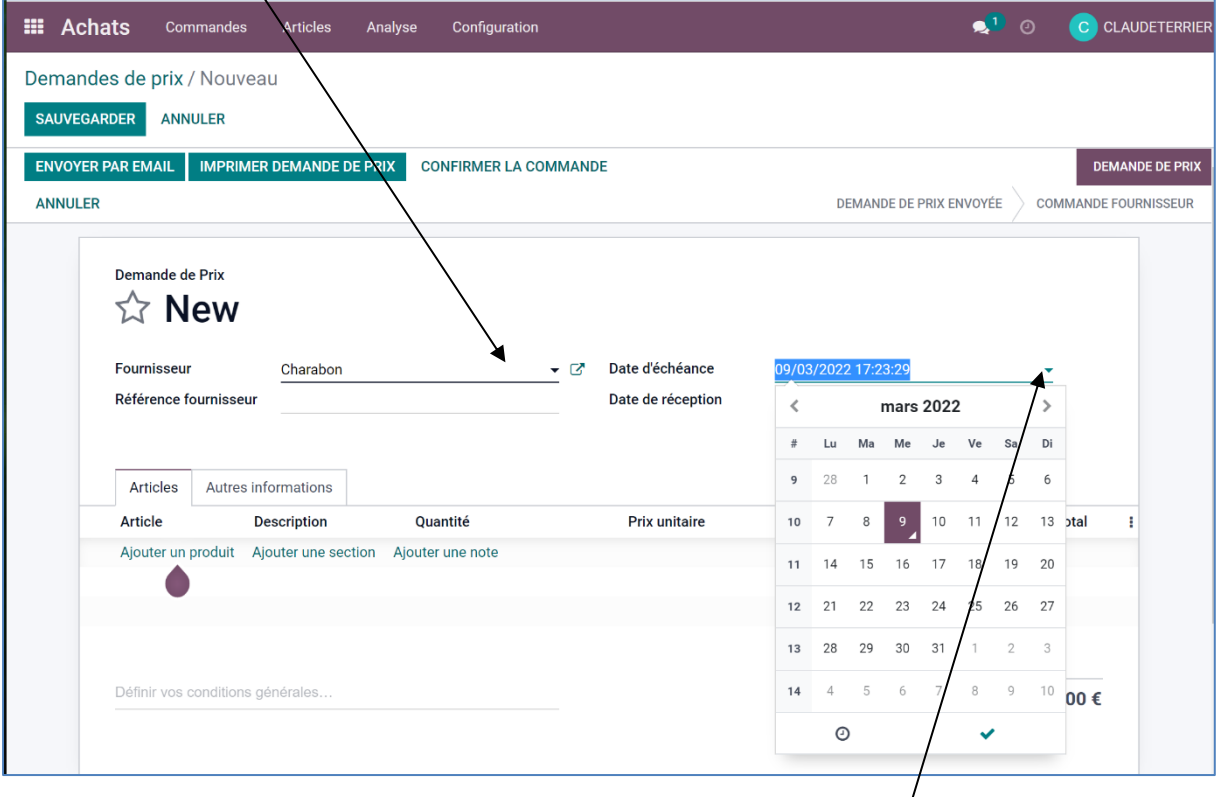

- Modifiez éventuellement la date du document en cliquant l'icône **Date d'échéance**.
- Cliquez en dehors du calendrier pour le fermer.

- Cliquez sur le bouton **Ajouter un produit**.

- Saisissez ou sélectionnez la référence de l'article puis saisissez la quantité dans la colonne quantité.

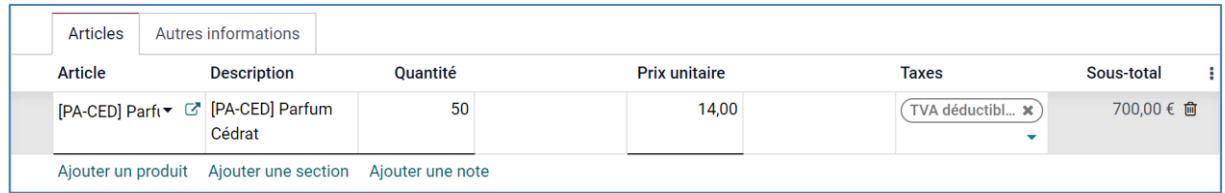

- Cliquez sur le bouton **Ajouter un produit** et saisissez éventuellement d'autres articles**.**
- Cliquez sur le bouton **SAUVER**.

La demande de prix se présente ainsi.

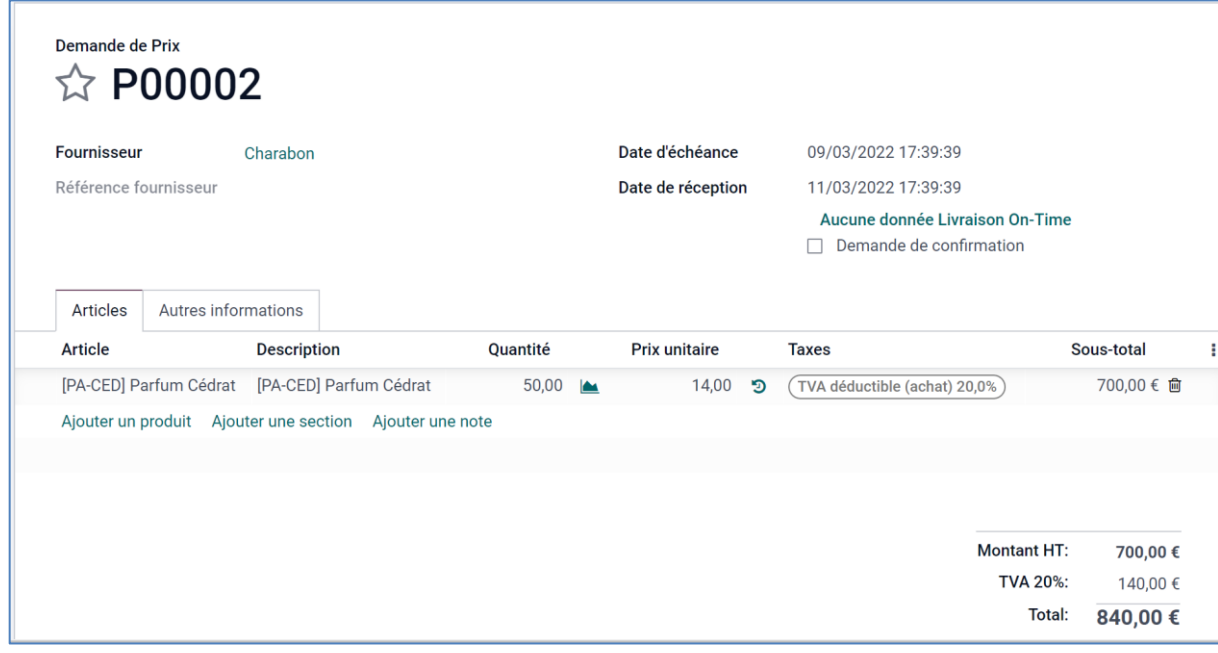

**Supprimer un article** : cliquez sur la corbeille à droite de la ligne de l'article

**Ajouter une note à destination du fournisseur** : cliquez dans la zone « **Note »** au-dessous du devis et saisissez le texte.

圙

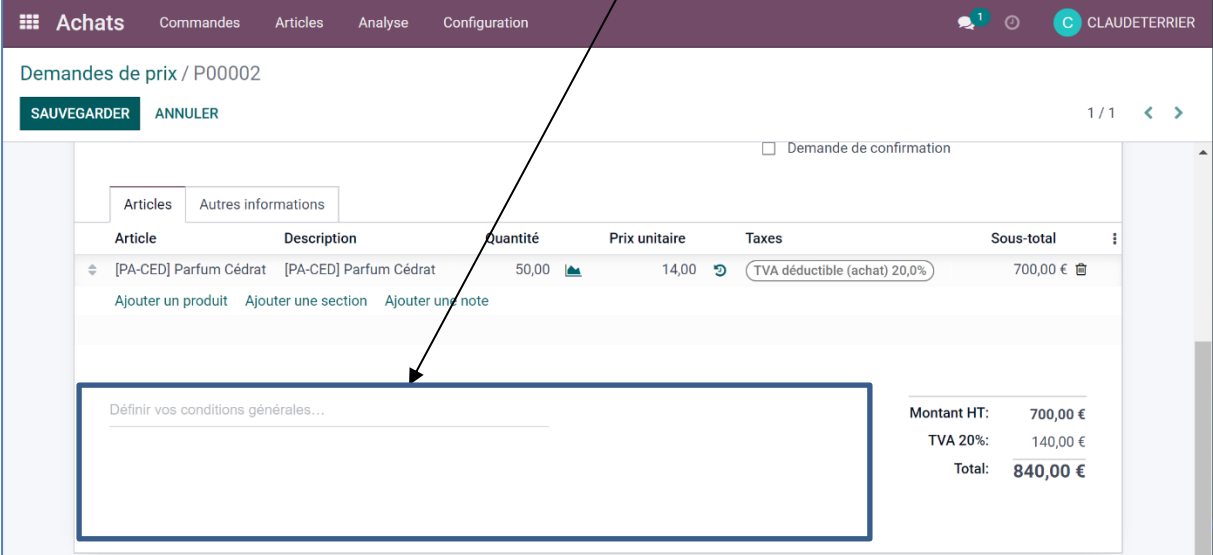

#### 2. ENVOYER LA DEMANDE DE PRIX AU FOURNISSEUR PAR MEL

La demande de prix peut être imprimée au format PDF et envoyée par courrier traditionnel ou envoyée comme pièce jointe d'un mél, ce qui est plus rapide et moins cher.

- Cliquez sur le bouton **ENVOYER PAR EMAIL**.

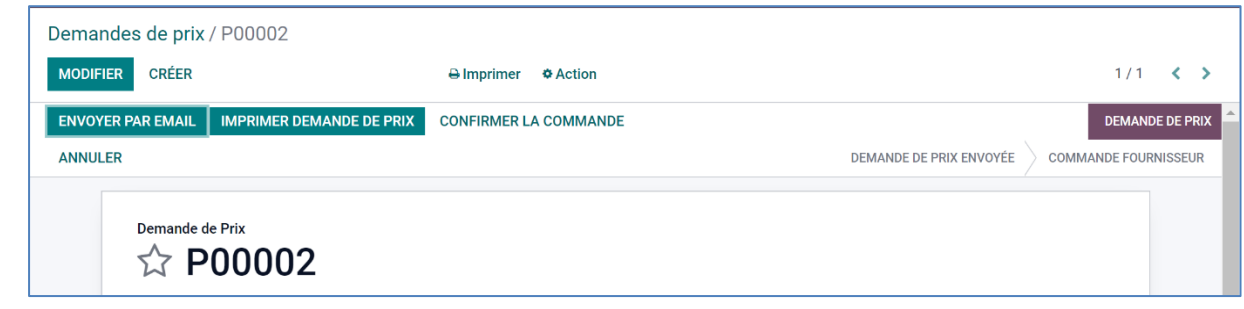

 $\Rightarrow$  La demande de prix est affichée en pièce jointe dans le corps du mél.

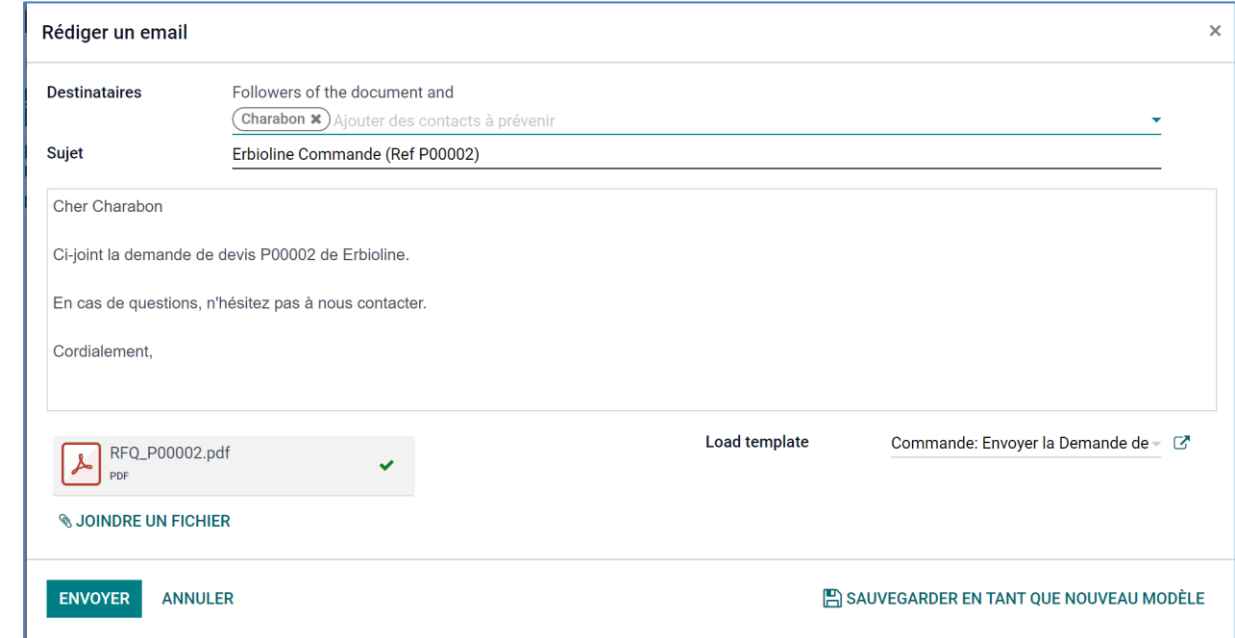

- Modifiez éventuellement le contenu du mél.

- Cliquez sur le bouton **ENVOYER**.

### 3. IMPRIMER LA DEMANDE DE PRIX

- Cliquez sur le bouton **De Imprimer** puis **Demande de prix**.

La demande de prix est éditée au format PDF dans le dossier **Téléchargements** ou **Downloads.**

- Ouvrez le fichier PDF.

- Cliquez sur l'outil **Imprimer** ou cliquez-droit sur le fichier puis sélectionnez sur l'option **Imprimer**.
- Sélectionnez l'imprimante puis validez l'impression.
- Cliquez sur le bouton **Imprimer**.

## 4. ARCHIVER LA DEMANDE DE PRIX

- Ouvrez le dossier **Téléchargements** ou **Downloads** de l'ordinateur.
- Cliquez-glissez le fichier de la demande de prix dans le dossier des demandes de prix ou dans le dossier du fournisseur.

## 5. VISUALISER LES DEMANDES DE PRIX

- Activez l'application **Achats**.
- Cliquez sur le menu **Commande** puis **Demande de prix**.

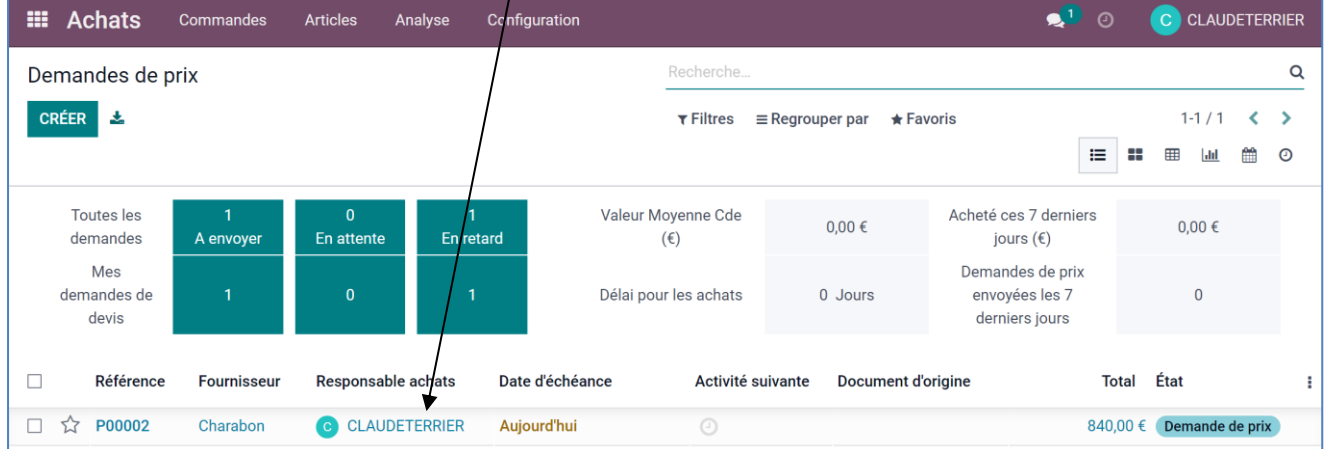